How Do I... Create a Mail.com e-mail

# THE KANSAS CITY PUBLIC LIBRARY

| 1 | Open the <b>internet browser</b> of your choice. Examples include <i>Mozilla Firefox, Yahoo!</i> , and <i>Google Chrome</i> .                |                                                                                                    |  |                                                                                                    |     |
|---|----------------------------------------------------------------------------------------------------|----------------------------------------------------------------------------------------------------|--|----------------------------------------------------------------------------------------------------|-----|
| 2 | Find the address bar at the top of the brain mail.com. Press the Enter button on theSolutionNew Tab $\leftarrow \rightarrow C$ Search Google | e keyboard to be direc                                                                                                    |  | •                                                                                                    | ире |
| 3 | On the Mail.com homepage, <b>left click</b> on the blue <b>Free sign-up</b> button in the middle of the page.                                |                                                                                                    |  |                                                                                                    |     |
| 4 | use to contact you. Mail.com is special,<br>arrow next to the <b>@mail.com domain</b> a<br>domain. @mail.com is the most popular             | will be directed to the next page,<br>ere you will begin the process of<br>ating your e-mail account.<br>Top Choices<br>is the information you can give to others, and that others will<br>to contact you. Mail.com is special, because you can click the<br>ow next to the @mail.com domain and choose a unique<br>nain. @mail.com is the most popular, but if there is one on the<br>that you like more, select it for your e-mail address. |  | m variable of the second second secon |     |

#### THE KANSAS CITY PUBLIC LIBRARY How Do I... **ECHACCES** Create a Mail.com e-mail Underneath your e-mail address, Personal details complete the **personal details**. ( ) Ms ( ) Mr First name You can use an alias or nickname, as 5 long as both the first and last name spaces are filled in. Last name After typing completing the personal details section, fill in the **location details**. Country/Region United States of America State 6 **Type** your birthdate, month, and year in the boxes below the location details. Date of birth MM DD YYYY e.g. 03/16/1997 Next, you will create a **password** for your e-mail. Strong e-mail passwords: • Do **not** contain personal information like family names, ages, street addresses, or hobbies Password Are more than eight characters long Choose a password • Contain uppercase and lowercase letters i At least 8 characters • Contain at least one symbol 7 Repeat password Write your password here: Once you type in your password, left click the Next button. Store this sheet in a safe place you'll remember.

## How Do I...

#### Create a Mail.com e-mail

Next, choose a **password recovery option**. This means you need a phone number or e-mail that can be used to recover this password in case you ever lose or forget it. You must select at least one.

Left click the box by your preferred option and input the information.

#### Security prompt 👔

8

9

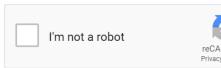

- Here we protect your information
- You own your information. We will only use your information to offer you the products and services you selected. Would you like to learn more? Please consult our privacy policy for additional information.

The Terms and Conditions apply

I agree. Create an email account now.

After creating the account, you will be directed to the final page of the e-mail creation page. It displays your account information and gives you the option to print the details for your records.

To help you get the most out of your new 10 mail.com email account we have sent you a Welcome Mail in which you can read more about how to get started.

**Continue to inbox** 

Below your ac information is button leading your inbox. Cl Continue to I and explore y new e-mail ac

## By email

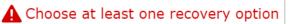

To confirm that you are not a bot, **left click** the security prompt box. Your CAPTCHA activity might be selecting all similar images, typing words, or checking a box.

THE KANSAS CITY PUBLIC LIBRARY

ACCES

Password recovery options

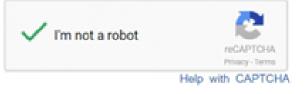

In any case, complete the step, then left click the I agree. Create an email account now. button.

> Thank you for creating a mail.com email account. Below you will find an overview of your account information:

|               | Your new email address    |
|---------------|---------------------------|
|               | Customer Number           |
| ccount        | Contact email address     |
| s a<br>g to   | Security question         |
| lick          |                           |
| nbox,         | Date of birth             |
| our<br>count! | Print account information |

By SMS (recommended)

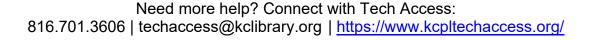

### How Do I...

#### Create a Mail.com e-mail

# THE KANSAS CITY PUBLIC LIBRARY

|                    | Inbox: The main space where e-mails that come to you will be stored.<br>Attachment: Any file that is added to an e-mail message. Examples |
|--------------------|----------------------------------------------------------------------------------------------------|
|                    | include: documents, images, .mp3 (song files), or .PDF.                                                                                   |
|                    | <b>Drafts:</b> E-mail messages that you have started to write but have not sent yet. Can be edited and sent at any time.                  |
|                    | Folders: A way to sort e-mails into categories, like "From Mom" or "About                                                                 |
|                    | Technology". These can be created by you and edited at any time.                                                                          |
|                    | <b>Contacts/Contact book:</b> Displays list of people and organizations that you                                                          |
|                    | have e-mailed or been e-mailed by.                                                                                                    |
| E-mail Terminology | <b>Reply:</b> The button that allows you to send an e-mail to someone who has e-mailed you.                                               |
|                    | <b>Reply All:</b> The button that allows you to send an e-mail to everyone who received the e-mail, not just the sender.                  |
|                    | <b>Forward:</b> The button that allows you to share a message to another person, without having to write the e-mail yourself.             |
|                    | To CC someone: Pronounced like "see-see". A copy of the e-mail is sent to                                                                 |
|                    | the recipient whose e-mail address appears in the message's <b>Cc:</b> header field.                                                      |
|                    | <b>Spam:</b> The location for storing unwanted e-mails as determined by a spam filter. Also called a "junk folder".                       |
|                    |                                                                                                    |